## **(0) Infoblatt App Inventor**

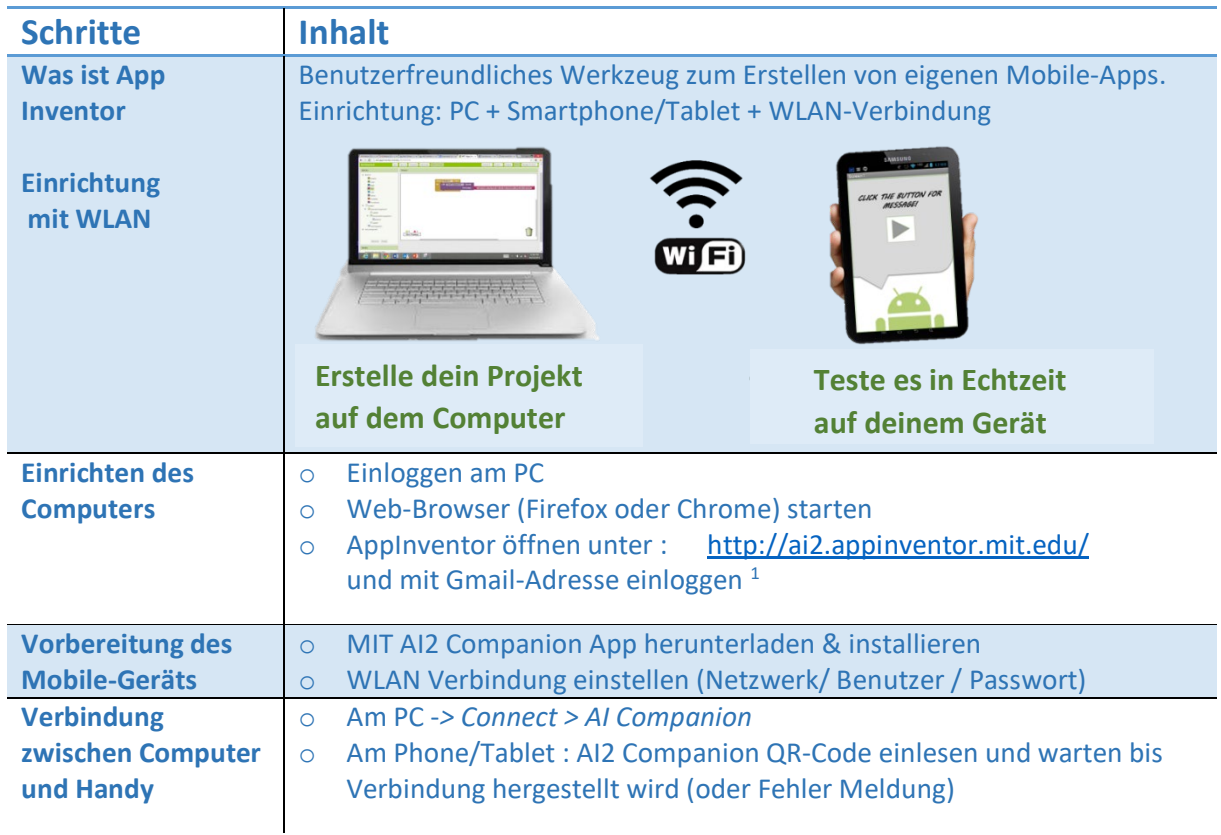

## **Einrichtung des Computers und des Android-Geräts**

## **Los geht's**

Wenn du das Programm startest, befindest du dich im *Designer*-Fenster (siehe Ecke rechts oben). Hier kannst du Elemente aus der *Palette* auswählen und sie hinüberziehen, um die erste Bildschirmansicht (*Screen 1*) deiner App zu gestalten.

Du siehst das aktuelle Erscheinungsbild deines Screen 1 im *Viewer*, dazu die Liste der ausgewählten Komponenten (*Components*) und ihrer Eigenschaften (*Properties)*.

Wenn du jetzt zur *Blocks*-Ansicht wechselst (rechte obere Ecke), ist diese noch leer. Hier werden wir die Aktionen auswählen, die für jede Komponente deiner App ausgeführt werden sollen (auch *event handler* genannt). Du kannst zum Beispiel beschreiben, was passiert, wenn jemand den Button drückt, eine Linie zeichnet oder das Telefon schüttelt.

| <b>APP INVENTOR</b>         |                                                                                                    | Projects<br>Connect<br>٠                                                              | Build *<br>Help * | My<br>Projects | Gallery<br>Guide  | Report an Issue             | English *           | trainer.zhaw@qmail.com *    |  |  |
|-----------------------------|----------------------------------------------------------------------------------------------------|---------------------------------------------------------------------------------------|-------------------|----------------|-------------------|-----------------------------|---------------------|-----------------------------|--|--|
| <b>Auxiliary_for_images</b> |                                                                                                    | Screen1 *<br>Add Screen                                                               | Remove Screen     |                |                   |                             |                     | <b>Blocks</b><br>Designer   |  |  |
| Palette                     |                                                                                                    | Viewer                                                                                |                   |                | <b>Components</b> |                             | Properties          |                             |  |  |
| <b>User Interface</b>       |                                                                                                    | Display hidden components in Viewer                                                   |                   |                | Θ                 | Screen1                     | Screen1             |                             |  |  |
| <b>Button</b>               | $\begin{picture}(20,20) \put(0,0){\line(1,0){10}} \put(15,0){\line(1,0){10}} \put(25,0){\line(1,0){10}} \put(25,0){\line(1,0){10}} \put(25,0){\line(1,0){10}} \put(25,0){\line(1,0){10}} \put(25,0){\line(1,0){10}} \put(25,0){\line(1,0){10}} \put(25,0){\line(1,0){10}} \put(25,0){\line(1,0){10}} \put(25,0){\line(1,0){10}} \put(25,0){\line(1$ | Check to see Preview on Tablet size.<br>$\approx$ $\blacksquare$ 9:48<br>Screen1<br>T |                   |                |                   | Slider1<br>Canvas1          | AboutScreen         |                             |  |  |
| CheckBox<br>$\checkmark$    | $\circledR$                                                                                                    |                                                                                       |                   |                |                   | $\mathcal{P}_{\text{Ball}}$ |                     | ı<br>AccentColor<br>Default |  |  |
| 2011<br>DatePicker          | (2)                                                                                                    |                                                                                       |                   |                |                   |                             |                     |                             |  |  |
| Image                       | (2)                                                                                                    | J,                                                                                    |                   |                |                   |                             | ActionBar<br>$\Box$ |                             |  |  |
| Label<br>$\mathbf{A}$       | $\circledR$                                                                                                    |                                                                                       |                   |                |                   |                             | AlignHorizontal     |                             |  |  |
| E<br>ListPicker             | $\odot$                                                                                                    |                                                                                       |                   |                |                   |                             | Left: 1             |                             |  |  |

<span id="page-0-0"></span><sup>&</sup>lt;sup>1</sup> Hinweis für Lehrpersonen: [Do my students need to have Google accounts?](http://appinventor.mit.edu/explore/teach/faq) Einzelanmeldung ohne Google-Konto

## **Lexikon**

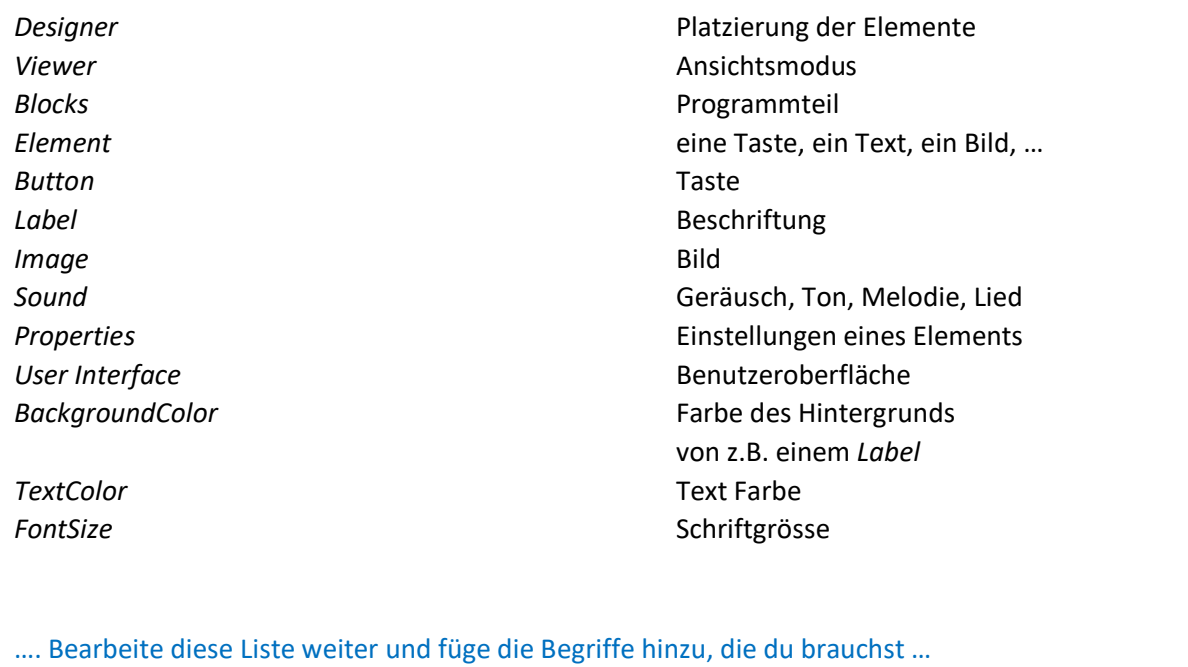

Lasst uns unsere erste App bauen! Wenn man eine neue Programmiersprache lernt, ist der erste Text, den man eingibt, häufig "Hallo Welt!". In unserem Fall wird es "Hallo Katze!" sein.

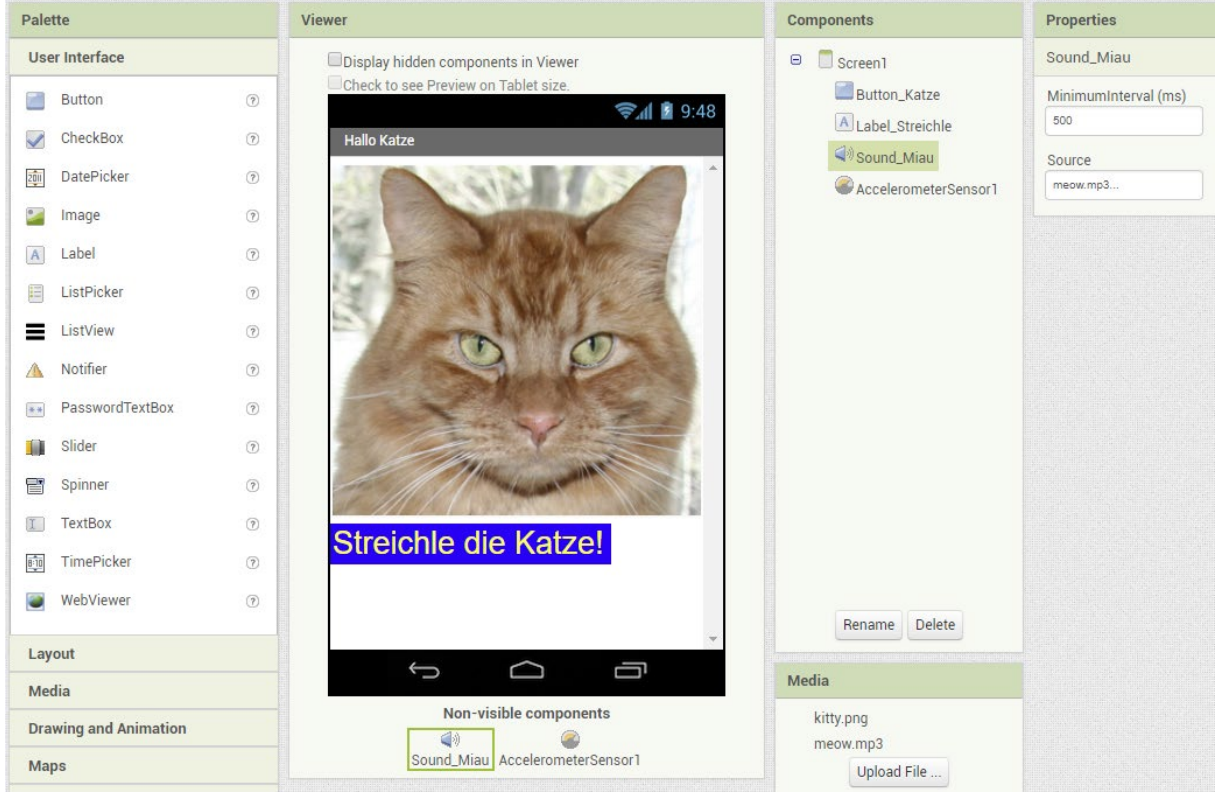